## **КАК ЗАПОЛНИТЬ ПЛАТЕЖНУЮ ИНФОРМАЦИЮ И ДАННЫЕ КОМПАНИИ TUTORIAL**

Войдите в свой аккаунт Traffic Factory, затем перейдите в "Мой аккаунт" в строке меню, и кликните на "Моя информация".

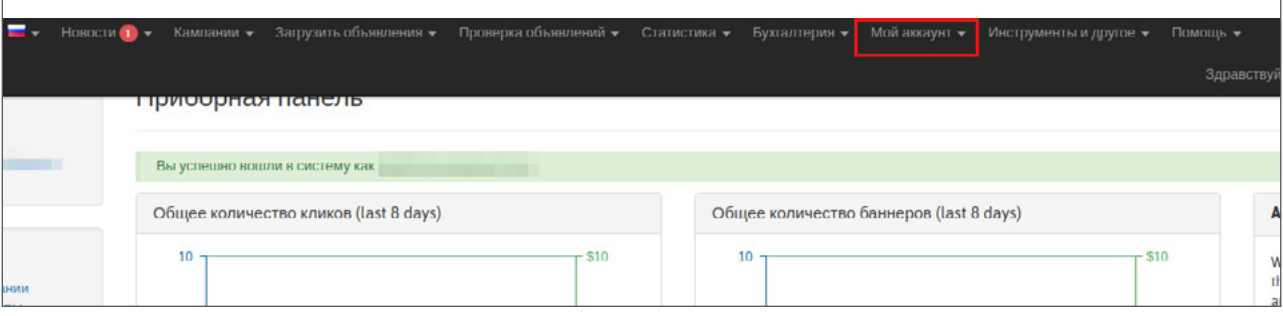

Вы перешли к профилю своего аккаунта во вкладке **"Общая информация"**. Эта вкладка состоит из 7 разделов:

- → Информация об аккаунте
- → Балансы ИЗДАТЕЛЬ / РЕКЛАМОДАТЕЛЬ
- → КАМПАНИИ И БАННЕРЫ
- → Суб-аккаунты
- → Контакт
- → Счета
- → Комментарии

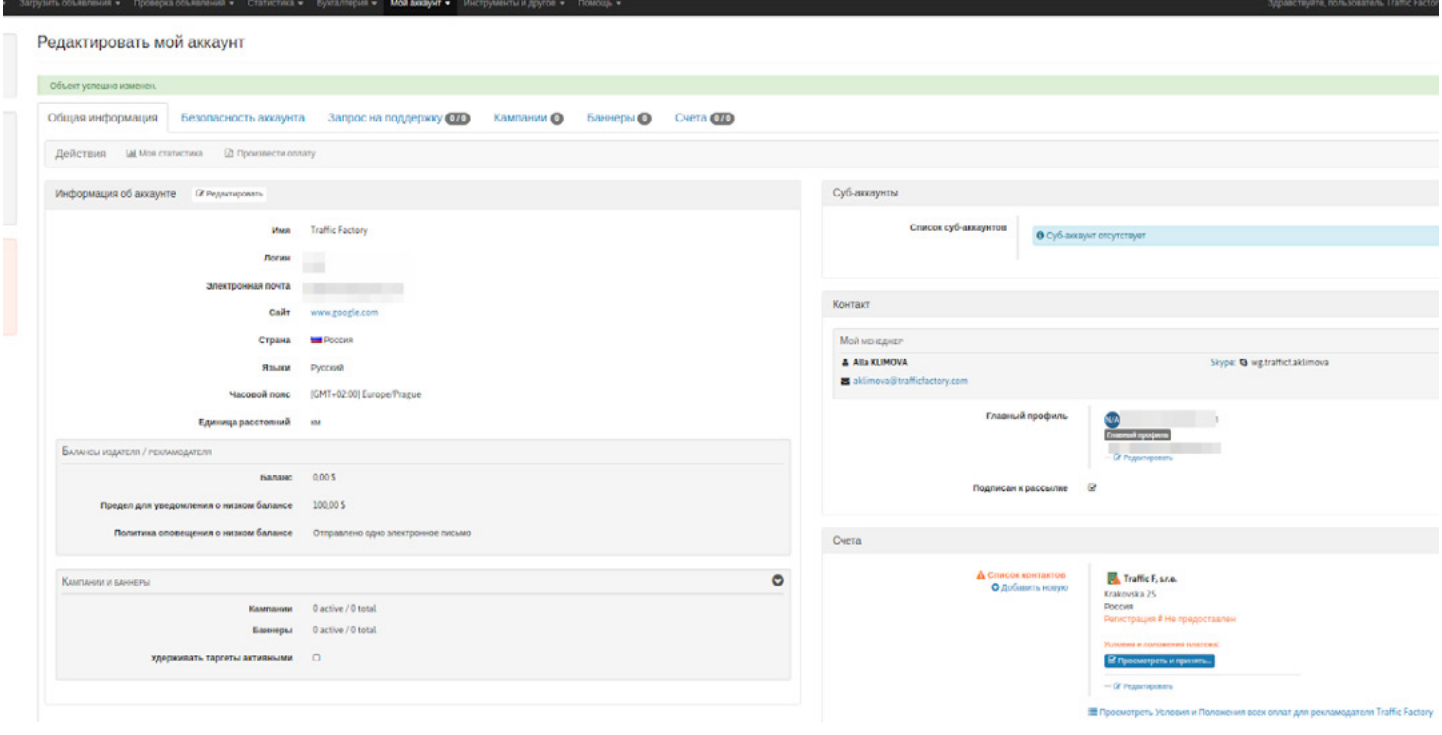

Для того чтобы заполнить информацию о вашей компании и платежной информации, кликните на "**Редактировать"** чуть ниже вашей платежной информации в разделе **"Счета"**.

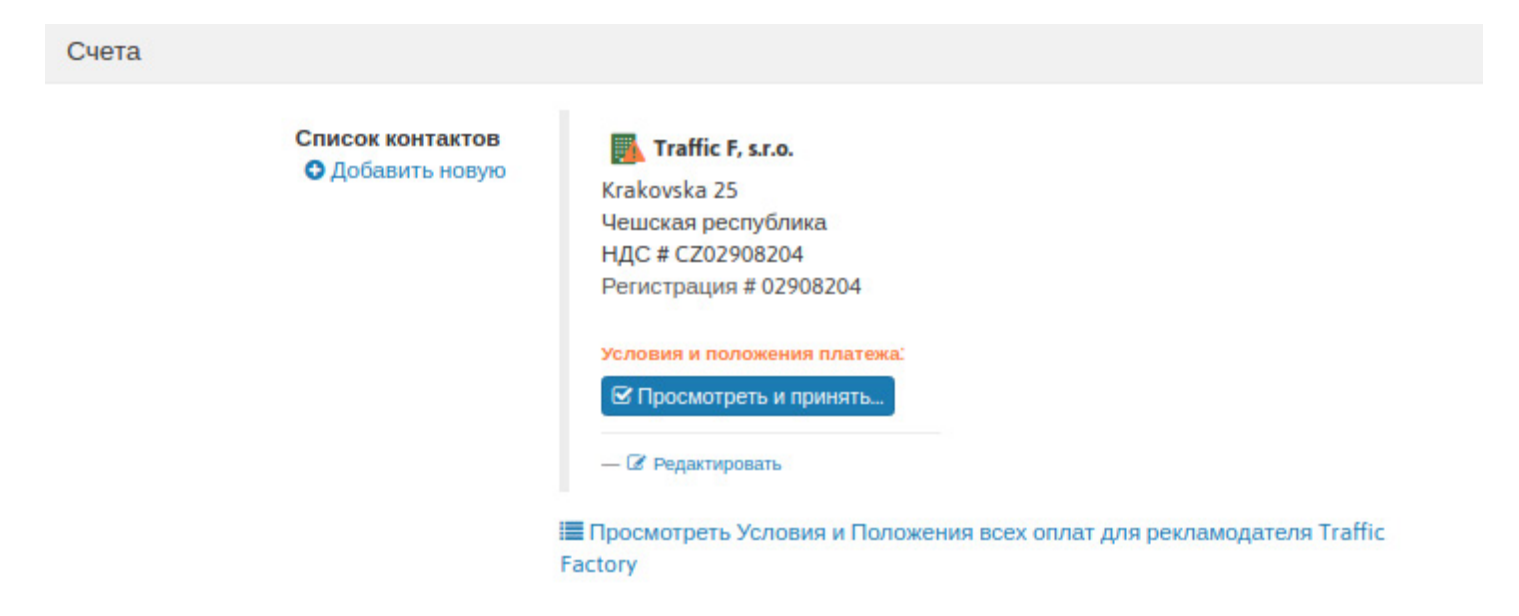

 $\rightarrow$  УБЕДИТЕСЬ, ЧТО **НАЗВАНИЕ КОМПАНИИ / ВАШЕ ИМЯ** ЗАПИСАННЫЕ НА НАШЕЙ ПЛАТФОРМЕ, СООТВЕТСТВУЮТ ДАННЫМ ВАШЕЙ ПЛАТЕЖНОЙ ИНФОРМАЦИИ. В ПРОТИВНОМ СЛУЧАЕ, ВАША ОПЛАТА БУДЕТ ОТКЛОНЕНА. → ОТ 04/01/2018, ФАКТУРЫ ОТПРАВЛЕННЫЕ КЛИЕНТАМ, НАХОДЯЩИМСЯ НА ТЕРРИТОРИИ EU, БЕЗ ДЕЙСТВИТЕЛЬНОГО НОМЕРА НДС (VAT) БУДУТ ПРОВЕДЕНЫ ПО СТАНДАРТАМ СБОРОВ НДС (VAT) В СООТВЕТСТВИИ СО СТРАНОЙ КЛИЕНТА.

Заполните данные в форме, затем кликните на **"Отправить"** для подтверждения.

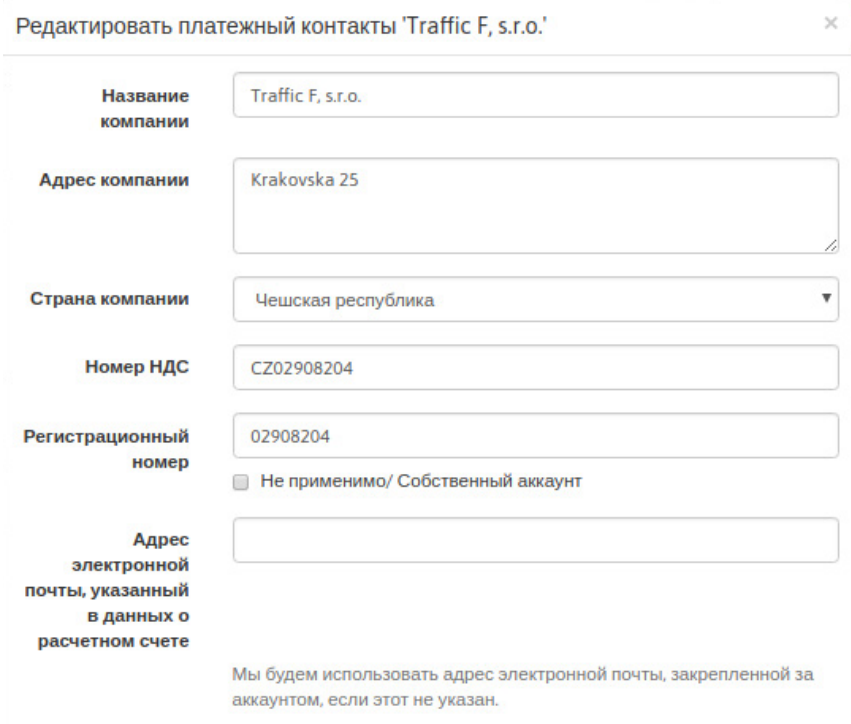

→Если вы не находитесь в Европе, отметьте **Не применимо / Личный аккаунт** для номера НДС (VAT).

→ Если у вас нет регистрационного номера, установите флажок **Не применимо / Личный аккаунт.**

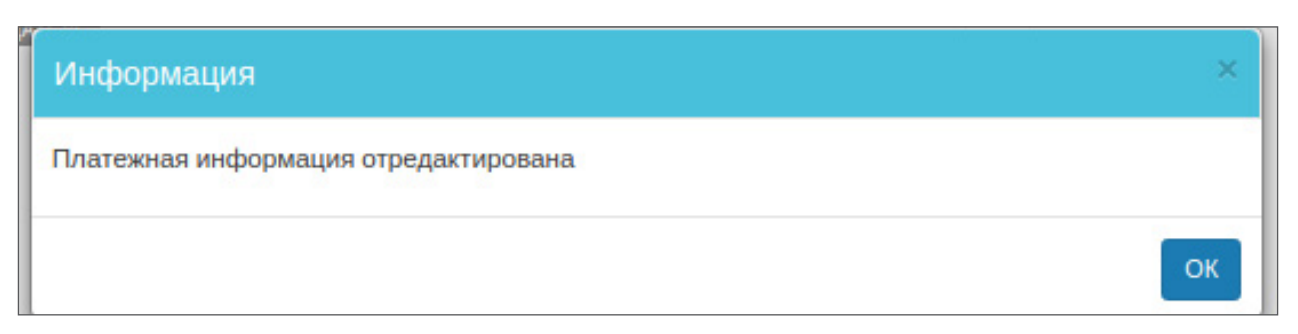

Ваш номер НДС (VAT) будет автоматически проверен и сравнен с базой данных VIES. Проверка может занять до 24 часов. Если предупреждение ниже не исчезло через 24 часа, обратитесь в бухгалтерию:

[accounting.trafficfactory@webgroup-limited.com](mailto:accounting.trafficfactory%40webgroup-limited.com?subject=)

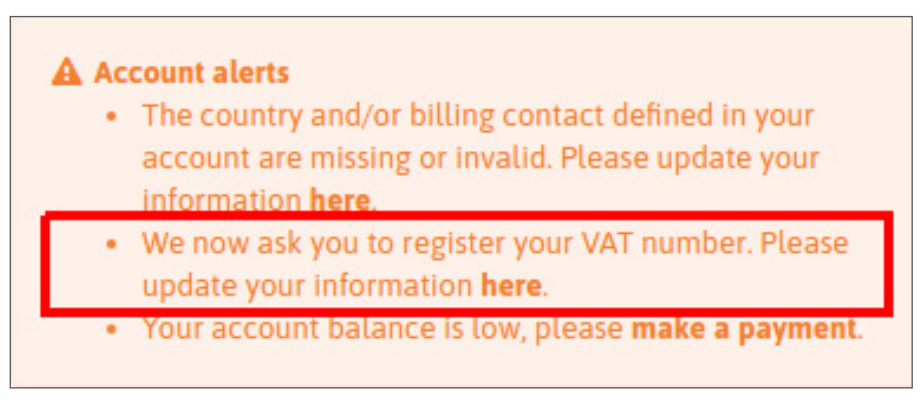

После того, как информация о вашей компания и платежная информация будут заполнены, вы должны просмотреть и принять наши «Условия и положения платежа». (Если позже мы обновим наши Условия и положения платежа, вам нужно будет снова выполнить это действие.)

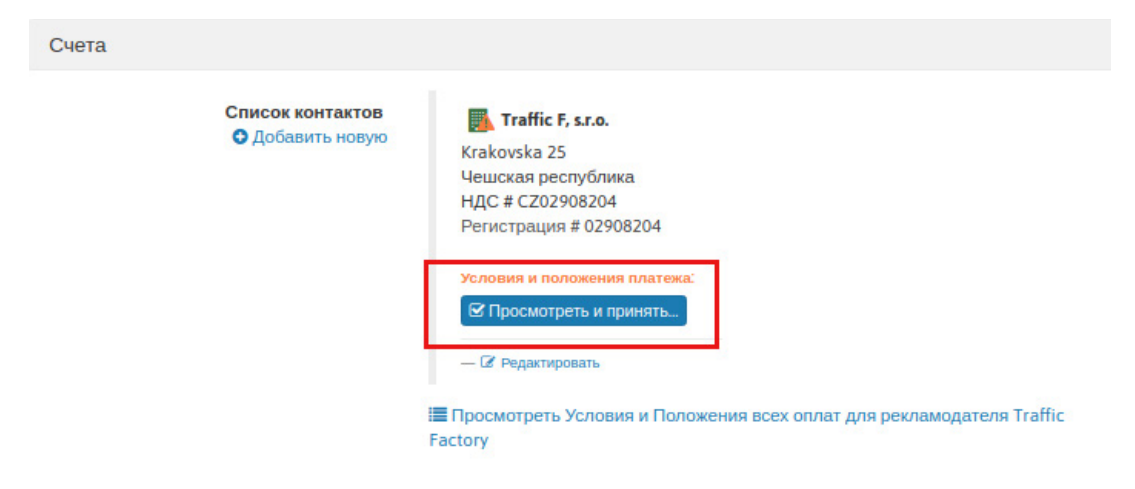

## Кликните на **"Просмотреть & принять …"**, и найдите время, чтобы прочитать наши Условия и положения платежа.

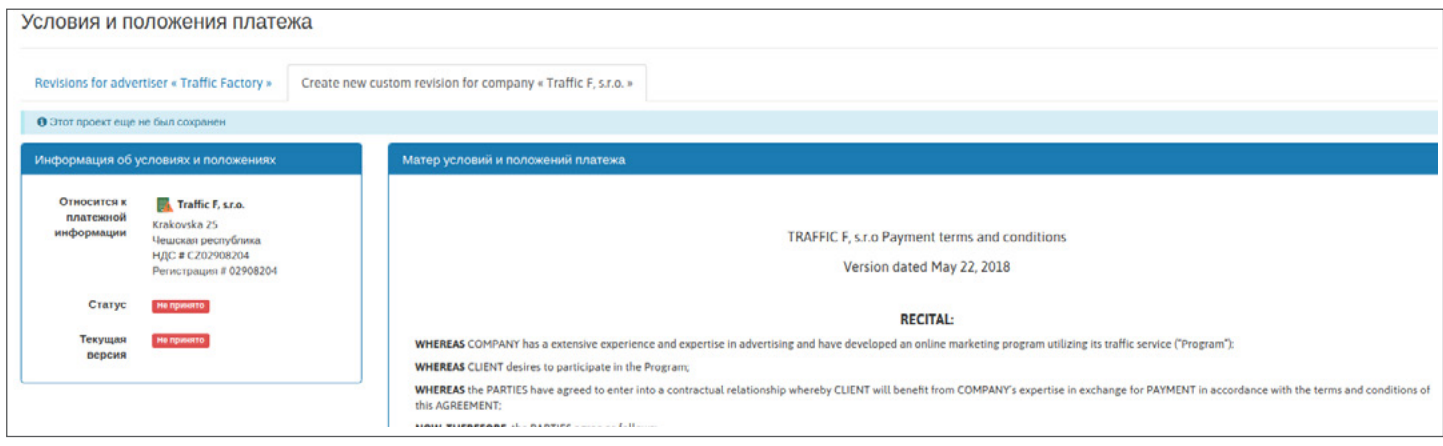

Затем примите наши условия, нажав "**Принять условия и положения платежа**" внизу страницы.

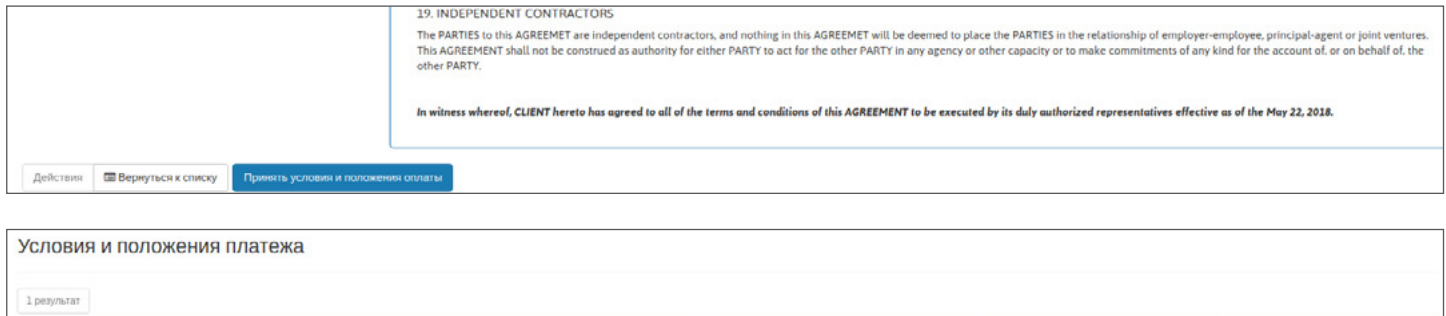

22.05.2018

noc

Вы можете сохранить копию, загрузив нашу версию PDF, или можете найти свой контракт в любое время, перейдя в свой профиль в раздел **"Счета"**, нажав на ссылку pdf.

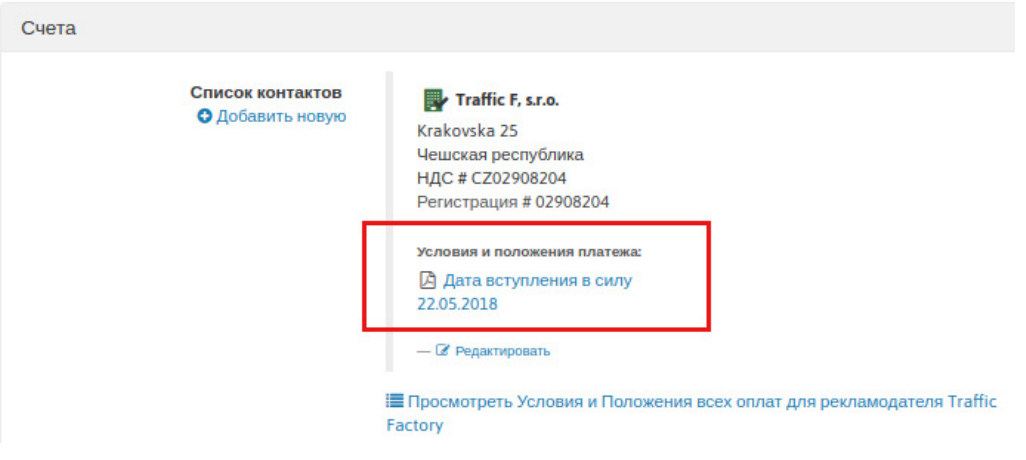

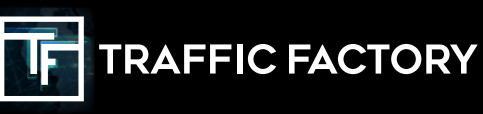

anno <mark>Traffic F, s.r.o. - Krakovska 25 -</mark> L

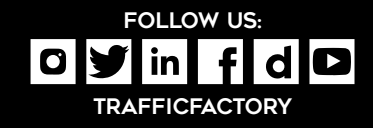

**PL Nonyumb PL**